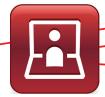

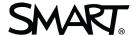

# SMART Meeting Pro<sup>™</sup> PE (Personal Edition)

### **User Interface**

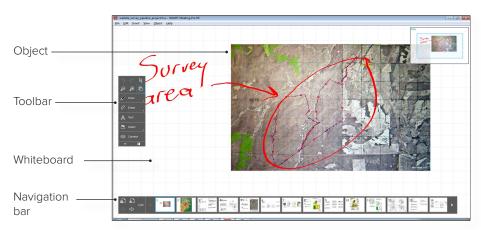

# **Object Tools**

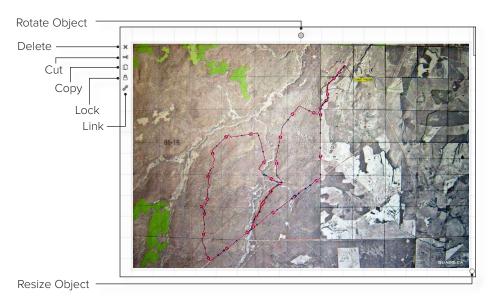

## The Unbound Workspace

The unbound workspace of Meeting Pro Personal Edition enables you to collaborate with content and interact with high resolution images. This is useful when working with large maps, design reviews, or engineering schematics.

To navigate the unbound workspace, click Pan on the toolbar. You can also zoom in and out as far as you want by clicking the Zoom tool, or using the scroll wheel on your mouse.

#### **Radar View**

The radar view is in the top right corner of the whiteboard. You can use the radar view to help you navigate the unbound workspace.

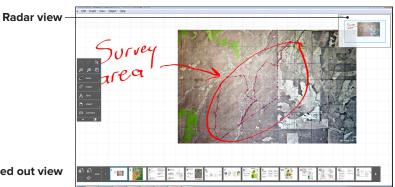

Zoomed out view

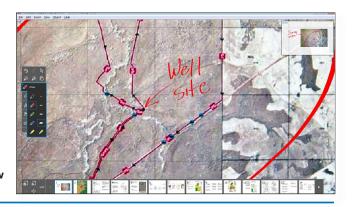

Zoomed in view

SMART Technologies

# SMART Meeting Pro<sup>™</sup> PE (Personal Edition)

# **Navigation Toolbar**

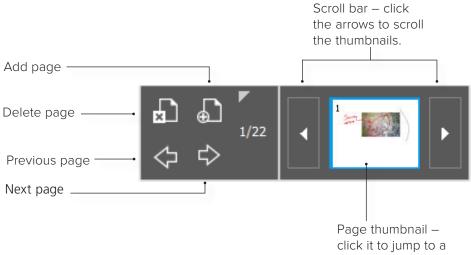

#### **Toolbars**

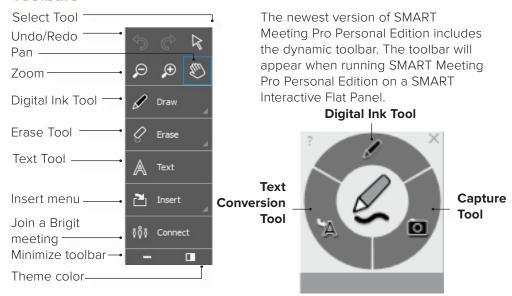

For more information on SMART Meeting Pro PE (Personal Edition), visit our support site by clicking here.

## **Images and Screen Captures**

Insert an Image

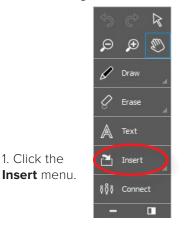

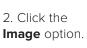

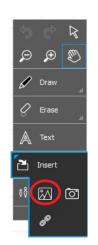

3. Select the image you want to insert.

### **Screen Capture**

1 Click the

- 1. Click the Insert menu.
- 2. Click the Capture option. The Capture window appears.

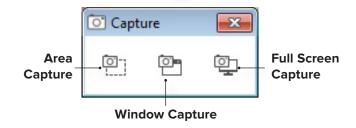

- **3.** Open the window containing the image you want to capture.
- **4.** Select the capture option you prefer.
- **5.** Capture your image. The image automatically appears on the current whiteboard page in SMART Meeting Pro Personal Edition.